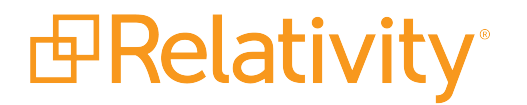

# RSA Integration Guide

May 10, 2024 | Version 12.3.805.2

For the most recent version of this document, visit our **[documentation](http://help.relativity.com/) website**.

# Table of Contents

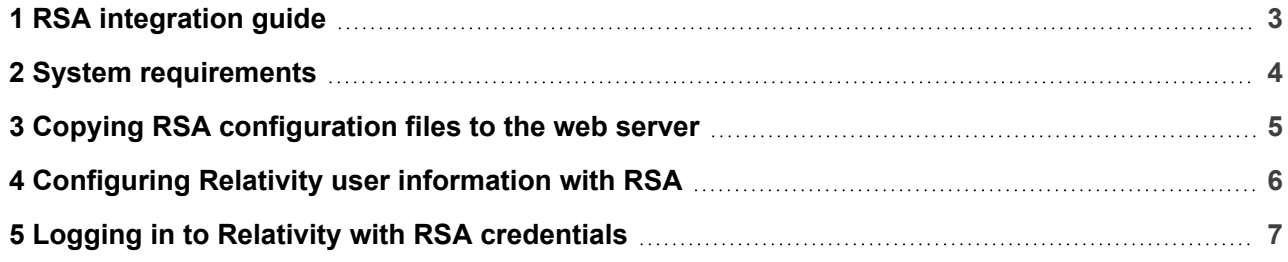

# <span id="page-2-0"></span>**1 RSA integration guide**

Relativity provides you with the option to configure RSA authentication for users. You can use the RSA SecurID, which requires that users enter a username and RSA passcode, such as a PIN, followed by a token code. When the Relativity users provide this information, RSA gives them access to the system. The Relativity login page serves as a repository for RSA credentials, so no additional RSA dialogs are required.

# <span id="page-3-0"></span>**2 System requirements**

Before you integrate RSA SecurID with Relativity, you must complete the following tasks:

- Make sure that your web server has a 64-bit version of the Windows operating system.
- **n** Install Relativity, and verify that it is working properly.
- Set up the RSA Authentication Manager server. Relativity 2023 supports RSA Authentication Manager 8.1.

**Note:** Relativity isn't certified to work with any version of *RSA Authentication Agent for Web for Internet Information Services*.

■ Set up the Authentication agent on the RSA Authentication Manager server. You can add this agent through the RSA Security Console, where you must set the **Agent Type** field to **Standard Agent**. The RSA Authentication Manager server uses this setting to communicate with Relativity. For more information, see the documentation provided for your RSA Authentication Manager server.

### <span id="page-4-0"></span>**3 Copying RSA configuration files to the web server**

You must copy the RSA configuration files to your Relativity web server before you configure RSA authentication in Relativity.

Use the following procedure to copy the required RSA configuration files:

- 1. Open the **RSA Security Console**.
- 2. Locate the **sdconf.rec** and **sdopts.rec** configuration files in the console.
- 3. Download the **sdconf.rec** and **sdopts.rec** files to your machine.
- 4. Log in to the Relativity web server.
- 5. Copy these files to the RSAConfigFilePath directory. The following is the default path:

%SYSTEMDRIVE%\Program Files\kCura Corporation\Relativity\EDDS\RSA

**Note:** You can use a different location for your **RSAConfigFilePath** directory.

6. Update the value of the RSAConfigFilePath instance setting in the EDDS database with the location where you copied the files in step 5. See Instance setting table in the Relativity 2023 Documentation site.

**Note:** The RSAConfigFilePath value must include the drive letter. For example,

C:\Program Files\kCura Corporation\Relativity\EDDS\RSA You cannot use the %SYSTEMDRIVE% environment variable.

7. Verify that the **DOMAIN\EDDSServiceAccount** has **Write** permissions to the RSAConfigFilePath directory. The Relativity application pool runs under the DOMAIN\EDDSServiceAccount account.

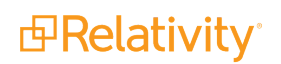

### <span id="page-5-0"></span>**4 Configuring Relativity user information with RSA**

Within Relativity, you configure RSA authentication at the user level. Make sure that you have copied the required [configuration](#page-4-0) files to the Relativity web server before you begin. See Copying RSA configuration files to the web server on the [previous](#page-4-0) page.

Use the following procedure to configure a user for RSA authentication:

- 1. Log in to Relativity with system admin credentials.
- 2. Select **Home** from the user drop-down menu.
- 3. Click the **Users** tab.
- 4. Click the **Edit** link next to an existing username, or create a new user. See Users on the Relativity 2023 Documentation site.
- 5. In the Login Method section, click **New** to open the Login Method Information form.

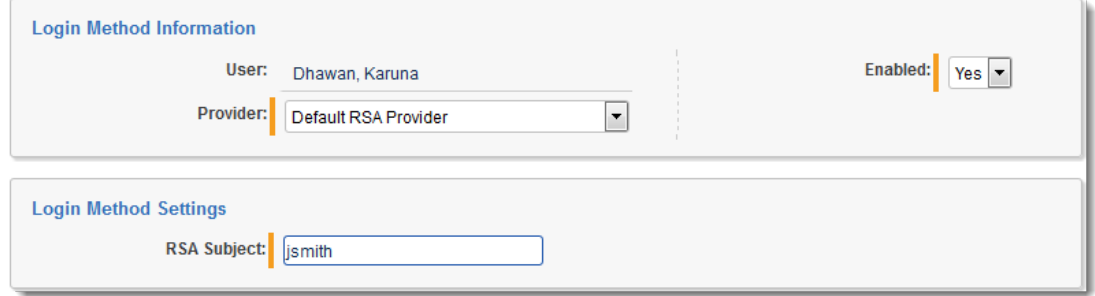

- 6. Select the RSA Provider for your system.
- 7. In the RSA Subject field, enter **< RSA login name >** or **<email address>**. Replace **< RSA login name >** with the default RSA login name for the user.
	- If the RSA login name for the user is *jsmith*, then you would enter *jsmith* in the in the RSA Subject field. This setting now indicates that the user must be authenticated with RSA SecurID using the RSA login of *jsmith*, as well as with any tokens associated with this user.
	- If the RSA login is an email address, then enter the email address in the RSA Subject field.
- 8. Click **Save**.

The user can now use RSA authentication to log in to Relativity.

### <span id="page-6-0"></span>**5 Logging in to Relativity with RSA credentials**

If your Relativity user information is configured with RSA, you can log in with the following credentials:

- A valid Relativity account username, which is an email address.
- An RSA passcode, which is a PIN, followed by an RSA token code.

**Note:** If you are logging in with RSA authentication, don't enter a Relativity password in the Password field. This action results in an Invalid Credentials message.

Enter your email address and password on the Relativity login dialog.

After you log in, Relativity displays RSA related prompts determined by the state of your token. For example, you may see these additional dialogs:

**User-defined new pin:** 

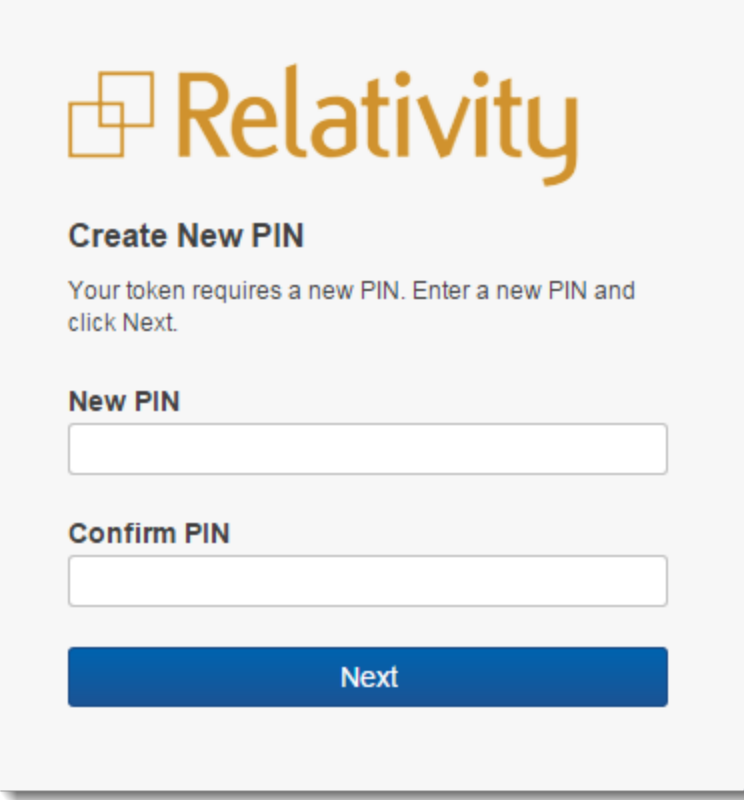

■ Login dialog displayed after you change the pin:

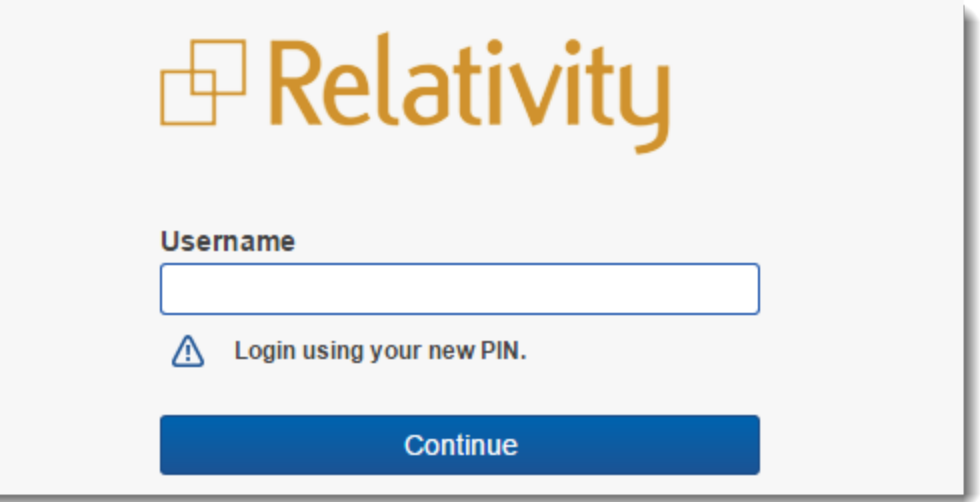

■ System-generated new pin:

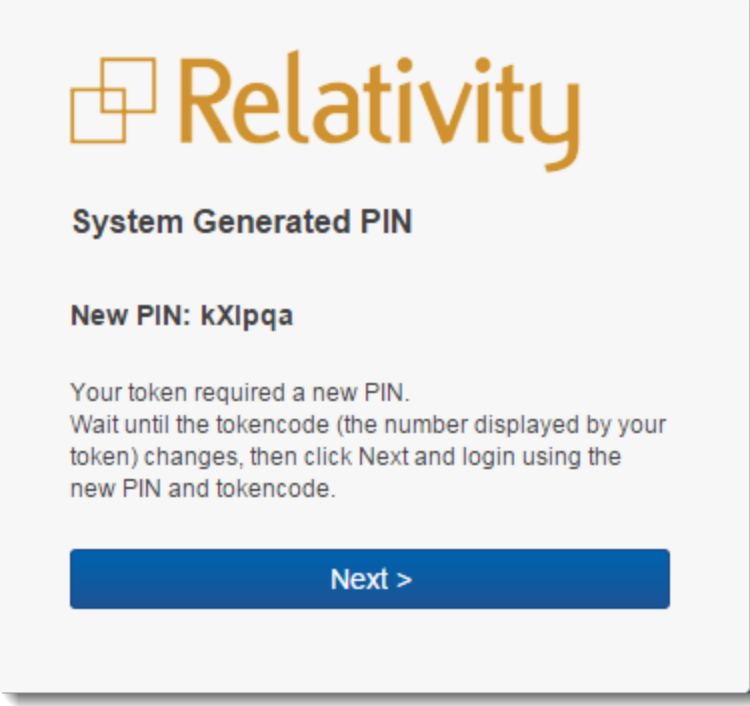

■ Next tokencode:

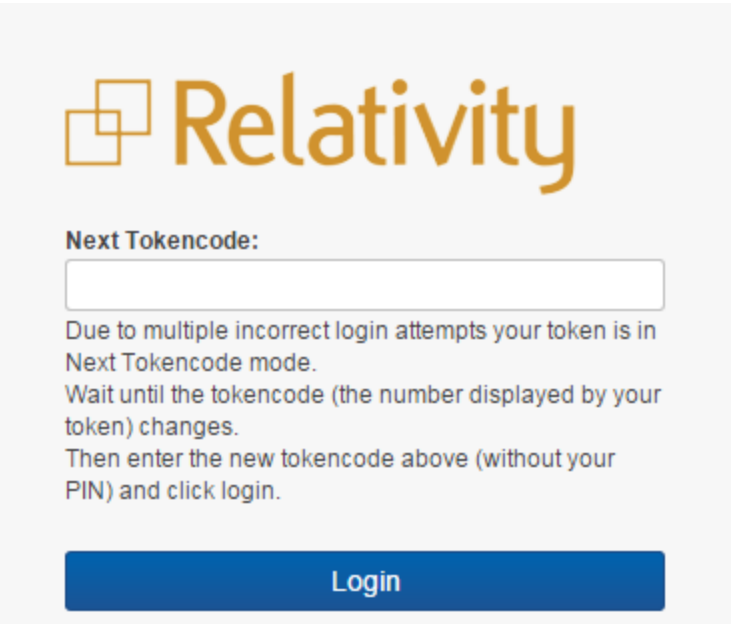

#### **Proprietary Rights**

This documentation ("**Documentation**") and the software to which it relates ("**Software**") belongs to Relativity ODA LLC and/or Relativity's third party software vendors. Relativity grants written license agreements which contain restrictions. All parties accessing the Documentation or Software must: respect proprietary rights of Relativity and third parties; comply with your organization's license agreement, including but not limited to license restrictions on use, copying, modifications, reverse engineering, and derivative products; and refrain from any misuse or misappropriation of this Documentation or Software in whole or in part. The Software and Documentation is protected by the **Copyright Act of 1976**, as amended, and the Software code is protected by the **Illinois Trade Secrets Act**. Violations can involve substantial civil liabilities, exemplary damages, and criminal penalties, including fines and possible imprisonment.

**©2024. Relativity ODA LLC. All rights reserved. Relativity® is a registered trademark of Relativity ODA LLC.**